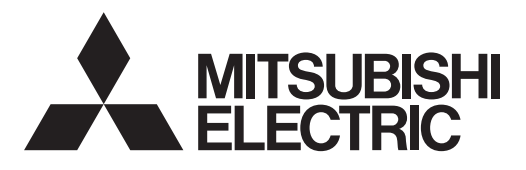

<ORIGINAL>

 $\in$ 

# Air Conditioning Control System **Centralized Controller AE-200A/AE-50A/EW-50A AE-200E/AE-50E/EW-50E**

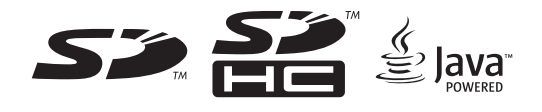

# **Instruction Book**

For distribution to dealers and contractors

## **Contents**

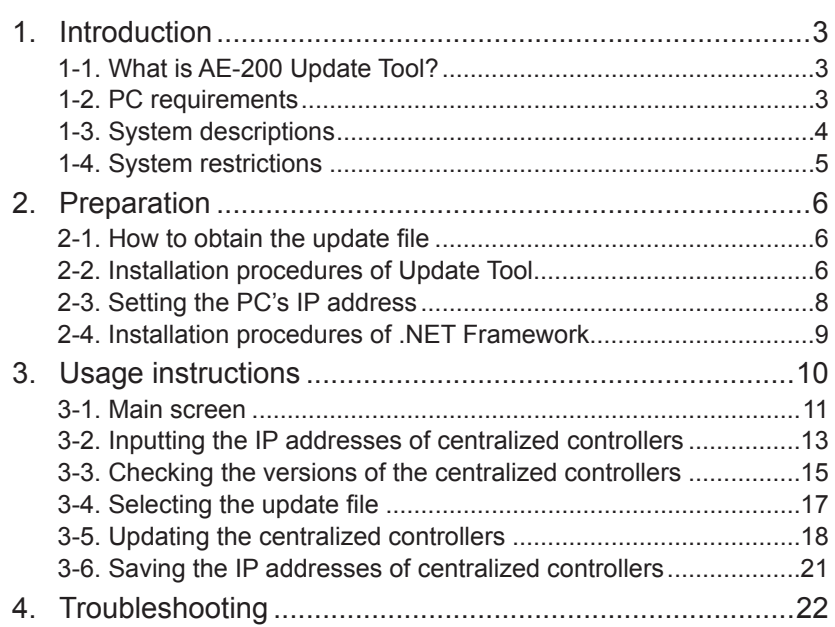

Before using the controller, please read this Instruction Book carefully to ensure proper operation. Retain this manual for future reference.

#### **Terms used in this manual**

- "Centralized Controller AE-200A/AE-200E" is referred to as "AE-200".
- "Centralized Controller AE-50A/AE-50E" is referred to as "AE-50".
- "Centralized Controller EW-50A/EW-50E" is referred to as "EW-50".

# <span id="page-2-0"></span>**1. Introduction**

## **1-1. What is AE-200 Update Tool?**

Update Tool is a tool that can update the software of all AE-200/AE-50/EW-50 controllers that are connected in the air conditioning control system at once.

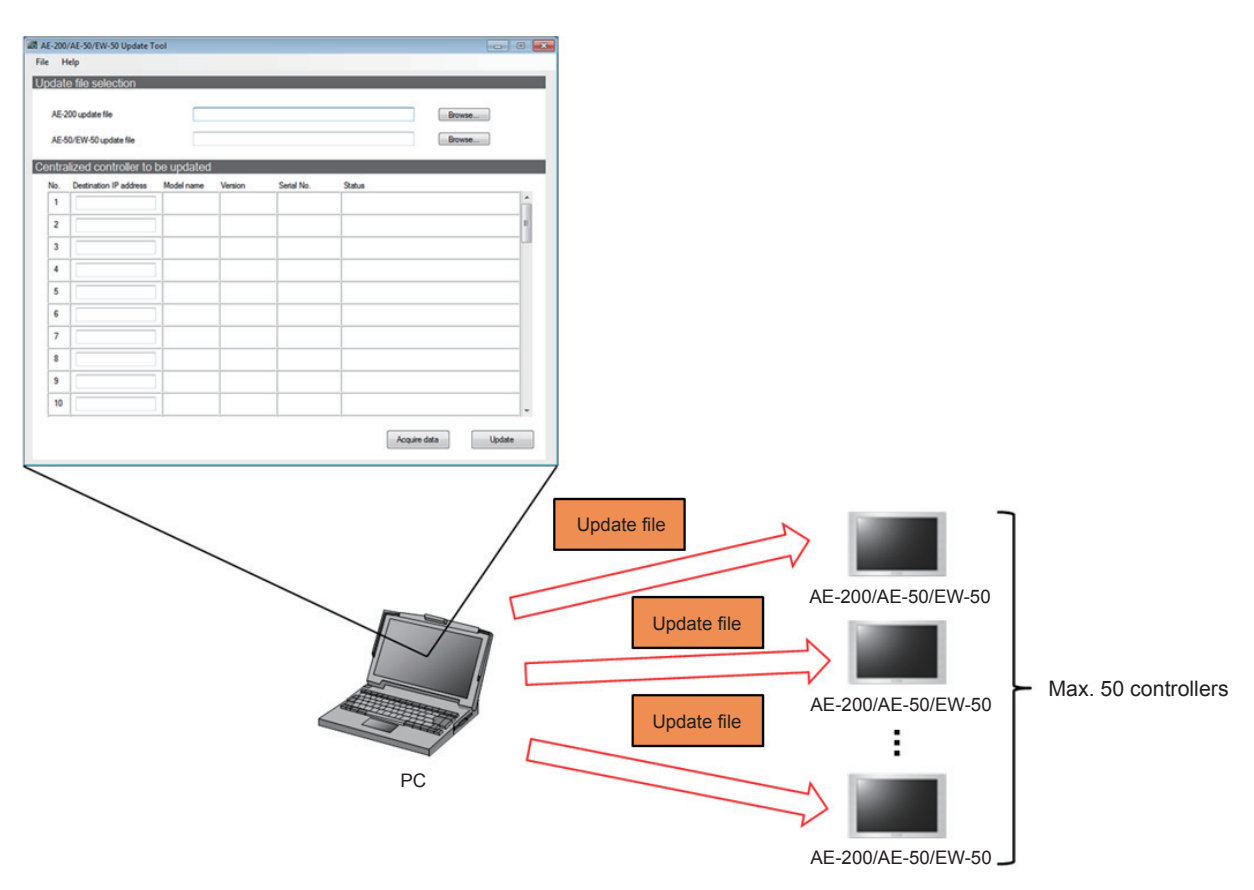

# **1-2. PC requirements**

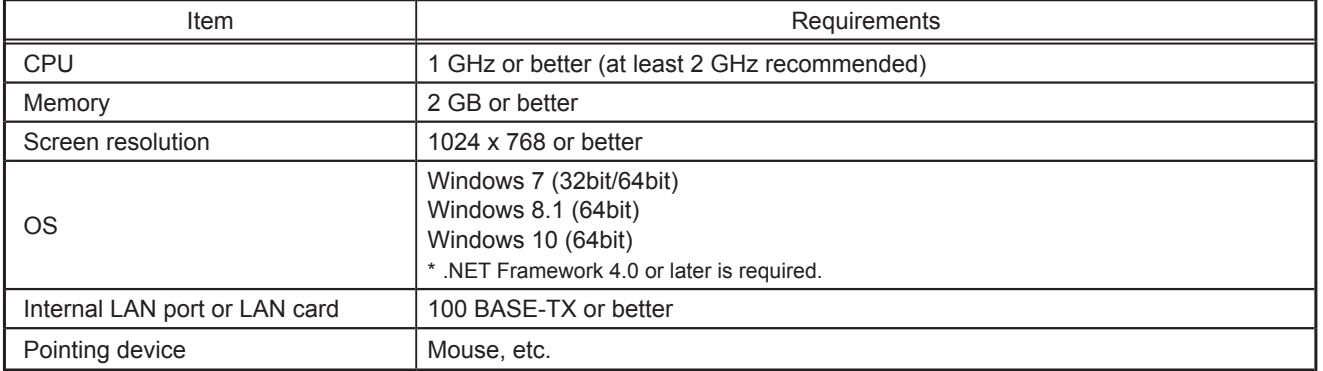

# <span id="page-3-0"></span>**1-3. System descriptions**

The system configuration image is shown below.

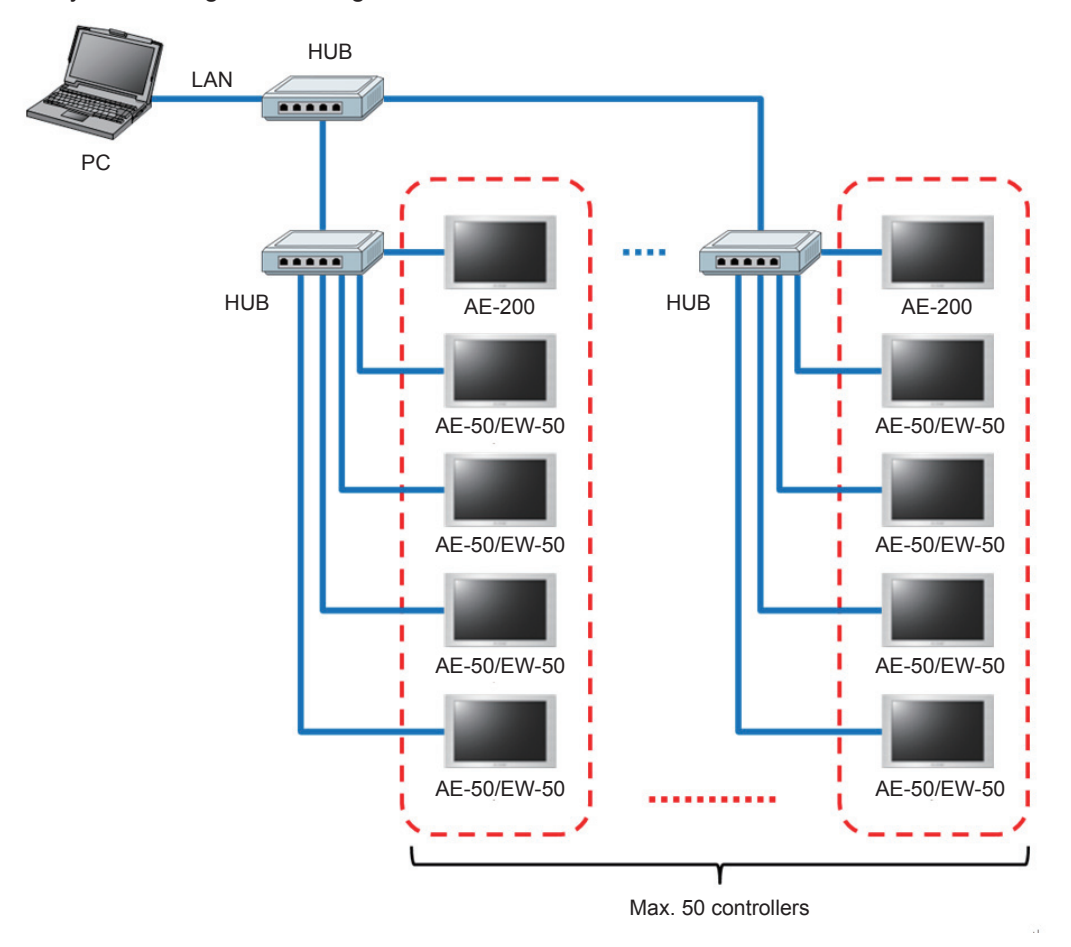

#### **Important**

• When connecting the AE-200/AE-50/EW-50 via a LAN, be sure to use the "LAN1" port.

## <span id="page-4-0"></span>**1-4. System restrictions**

- AE-200 Update Tool is exclusively used for AE-200/AE-50/EW-50. Do not use this tool for other products.
- The AE-200/AE-50/EW-50 software cannot be downgraded to an earlier version.
- Up to 50 AE-200/AE-50/EW-50 controllers can be updated at the same time.

#### **Note**

- The communication between AE-200/AE-50/EW-50 and the air conditioning units will stop while the software is being updated. Although the unit in operation may detect a communication error and an error sign may appear on the local remote controllers, the unit will continue its operation and be operable from the local remote controllers.
- \* Note that Mr. Slim indoor units or systems with no local remote controllers may detect a communication error and come to an abnormal stop.
- While the software is being updated, up to 60-minute worth of energy management data and billing function data will not be recorded.
- When an AE-50/EW-50's Pulse Input (PI) function is used, the pulse that is input while the software is being updated will not be counted.

#### **Important**

- Record the operation status of the air conditioning units immediately before updating the software. After the software update is completed, check the operation status of the units, and manually operate the units as necessary.
- Some operations and functions, such as scheduled operations, billing function, Peak Cut control, energy management function, will be disabled while the software is being updated. Check the setting details of these functions beforehand, and update the software when it does not affect these functions.
- If the functions in the table below are used, avoid updating the AE-200/AE-50/EW-50 software during the time period indicated in the right column.

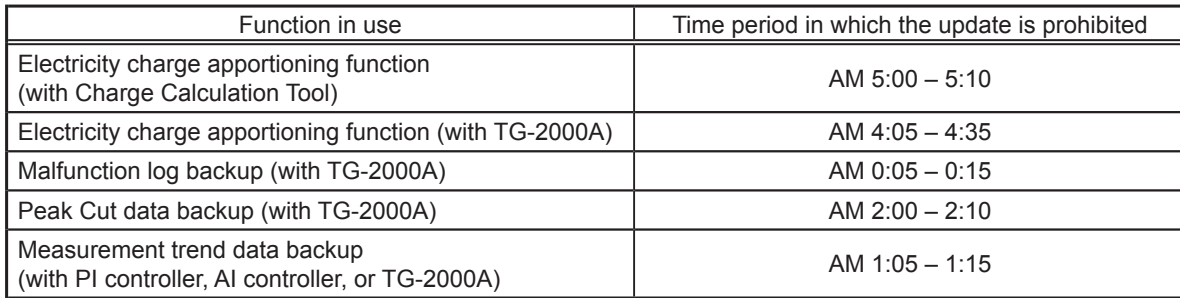

# <span id="page-5-0"></span>**2. Preparation**

### **2-1. How to obtain the update file**

For how to obtain the latest update file, contact the dealer from which the Update Tool was obtained.

### **2-2. Installation procedures of Update Tool**

#### **Important**

• If your OS is Windows 7, check beforehand that .NET Framework version 4.0 or later is installed. Refer to section 2-4 "Installation procedures of .NET Framework" for details.

**Note** 

• The version of the installed .NET Framework can be checked by selecting the Windows Start menu and then choosing [Control Panel] > [Program and Features].

#### Procedures

- 1. Double-click "AE-200 UpdateTool\_V\*\*\*.msi" that was downloaded.
	- \* "V\*\*\*" indicates version number. ("V100" indicates Ver. 1.00.)
- 2. If the "Security Warning" message appears, click [Run].

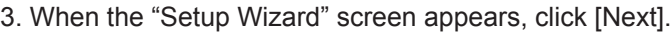

4. The "License Agreement" screen will appear. Read through, select [I Agree], and click [Next].

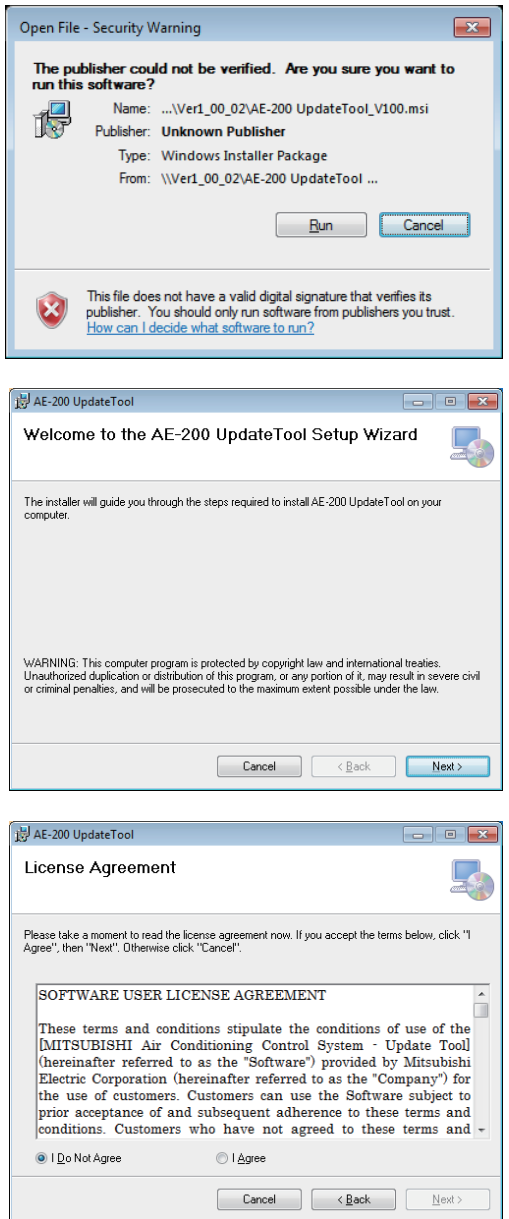

- 
- $V$ T08302X01  $V$

5. The "Select Installation Folder" screen will appear. Select the save destination folder and click [Next].

#### **Note**

- To allow all users who can login the PC to have access to the Update Tool, check that the [Everyone] checkbox is selected and then click [Next].
- 6. When the "Confirm Installation" screen appears, click [Next].

7. The Update Tool will be installed.

8. Once installation is completed, click [Close].

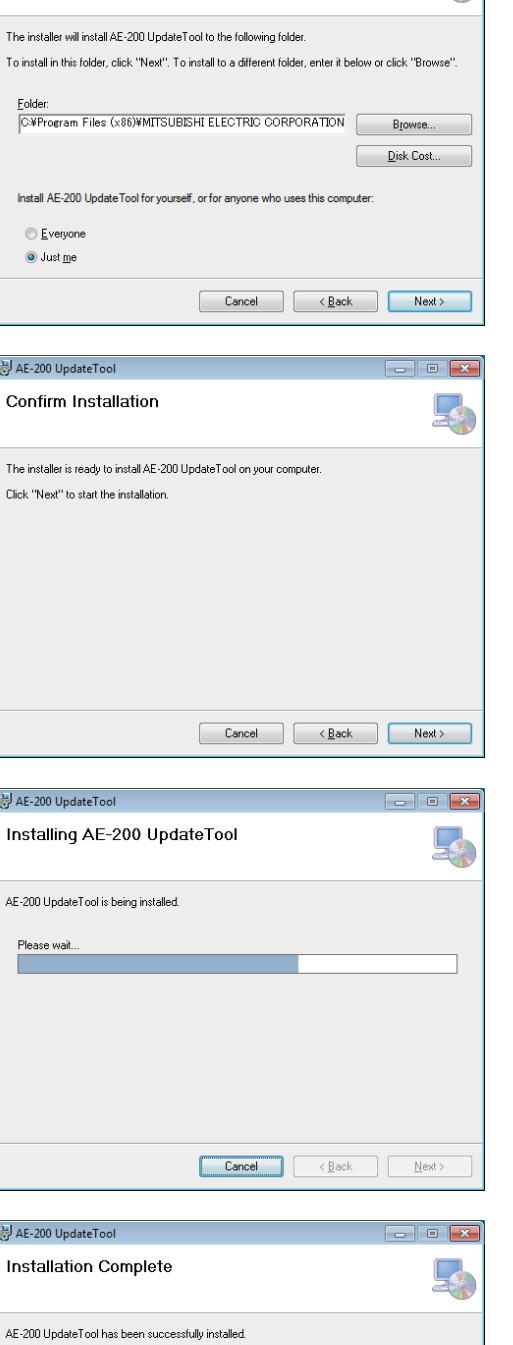

AE-200 UpdateTool

Select Installation Folder

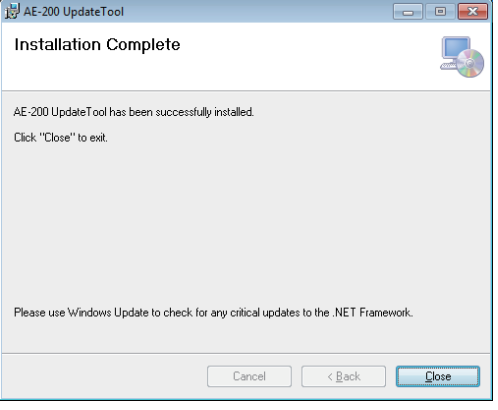

## <span id="page-7-0"></span>**2-3. Setting the PC's IP address**

Set the PC's IP address so that settings data can be sent from the Update Tool to the AE-200/AE-50/EW-50. When setting the PC's IP address, set a network address in the same system as the IP address for the AE-200/AE-50/EW-50.

(Example: AE-200 IP address: 192.168.11.1; PC IP address: 192.168.11.150)

When connecting the AE-200/AE-50/EW-50 to an existing LAN, consult the system administrator to decide the IP address.

#### Procedures

1. Click [Control Panel] in the Start menu.

- 2. Click [Network and Sharing Center] > [Local Area Connection].
- 3. In the "Local Area Connection Status" window, click [Properties].

4. Click [Internet Protocol Version 4 (TCP/IPv4)] to select it, and click [Properties].

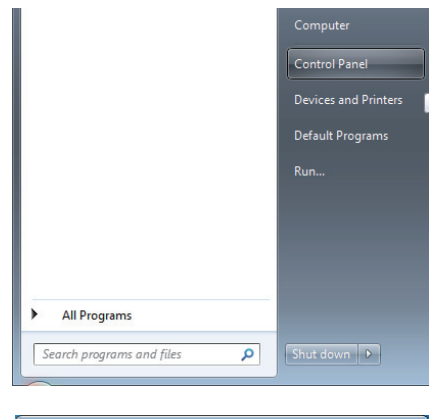

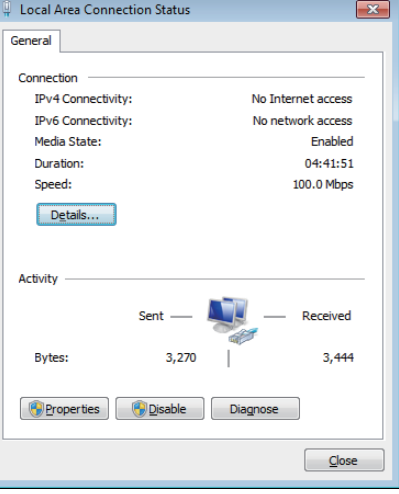

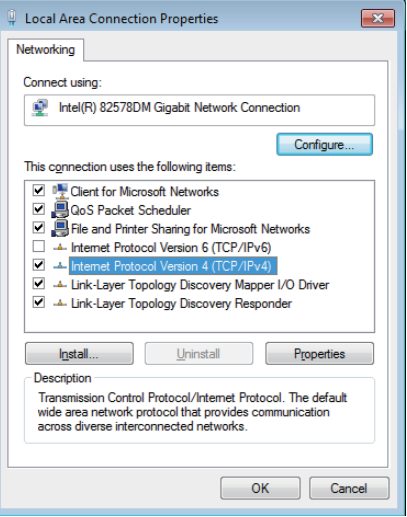

- <span id="page-8-0"></span>5. In the [Internet Protocol Version 4 (TCP/IPv4) Properties] window, check the radio button next to [Use the following IP address].
- 6. Enter the PC's IP address (e.g., [192.168.11.150]) in "IP address".
- 7. Enter the subnet mask [255.255.255.0] (unless otherwise specified) in "Subnet mask".
- 8. In "Default gateway", enter the gateway address as necessary.

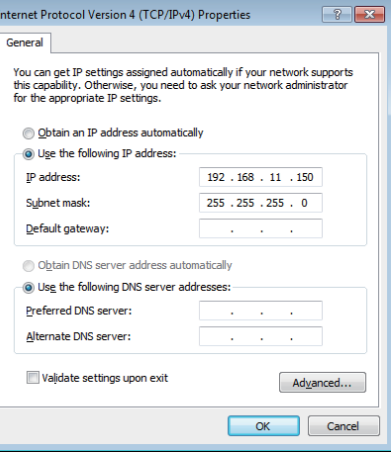

**Important**

- Consult the system administrator to decide the IP, subnet mask, and gateway addresses.
- Take a note of the IP, subnet mask, and gateway addresses before changing them.
- 9. Keep clicking [OK] or [Close] to close all windows.

#### **2-4. Installation procedures of .NET Framework**

If .NET Framework 4.0 is not already installed, download the .NET Framework 4.5.2 installer from the URL shown below, and then install it.

URL for when the Internet is connected (Web installer) (English): http://www.microsoft.com/en-US/download/details.aspx?id=42643

URL for when the Internet is not connected (Offline installer) (English):

http://www.microsoft.com/en-US/download/details.aspx?id=42642

\* Other language can also be selected from this website.

**Important**

• If the system is not connected to the Internet, you will need to download the offline installer beforehand.

# <span id="page-9-0"></span>**3. Usage instructions**

See the entire flowchart below to use the Update Tool. For details of each process, refer to the reference section shown in the table below.

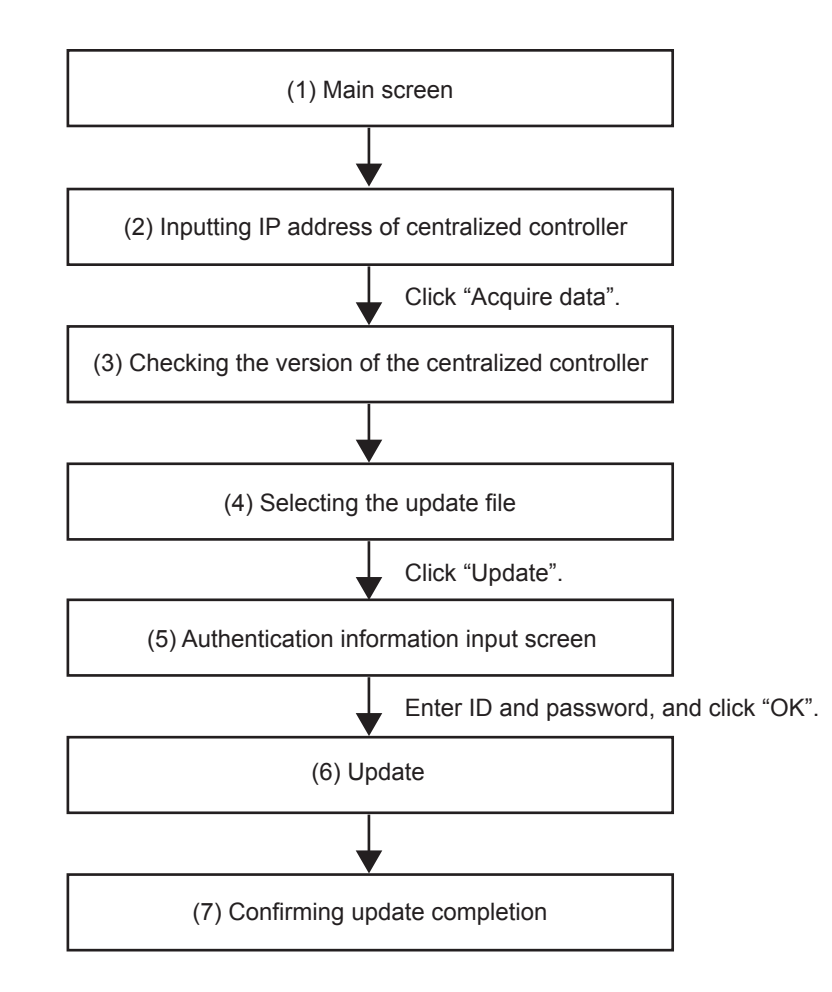

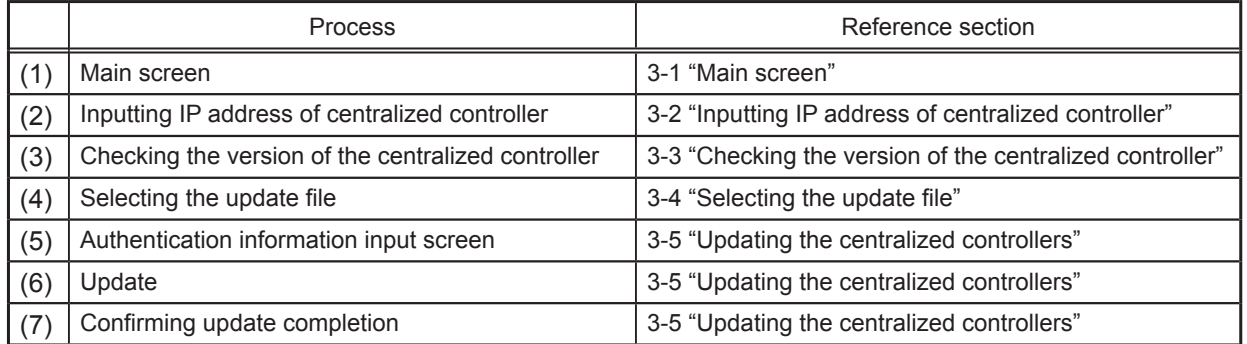

### <span id="page-10-0"></span>**3-1. Main screen**

### **3-1-1. Screen configuration**

When the Update Tool is started up, a main screen will appear.

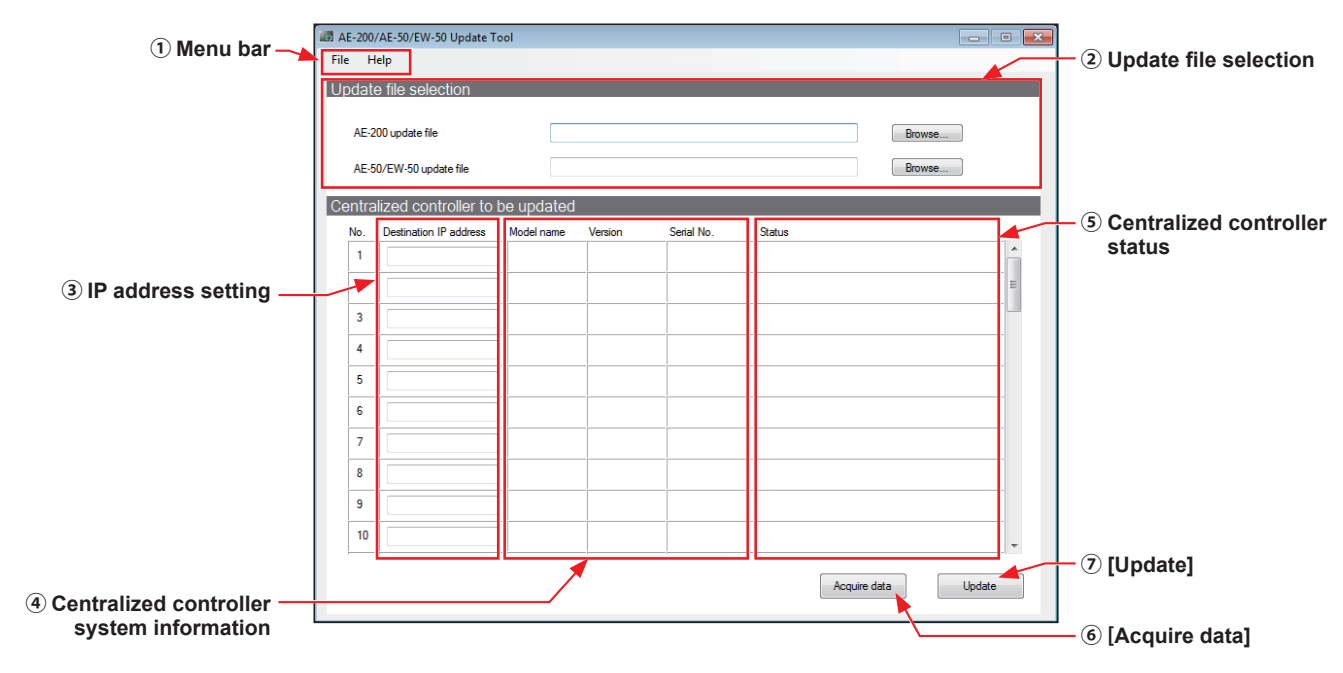

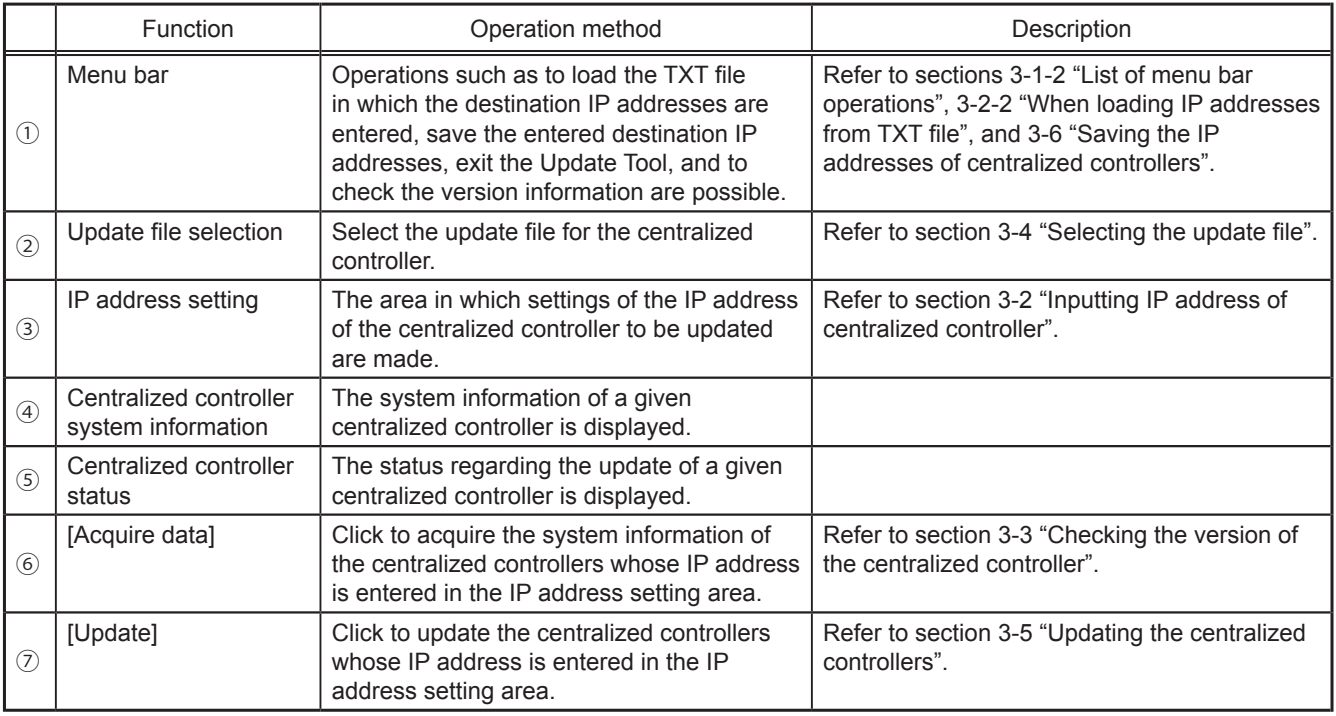

**Note** 

• Up to 50 centralized controllers can be updated at the same time.

#### **3-1-2. List of menu bar operations**

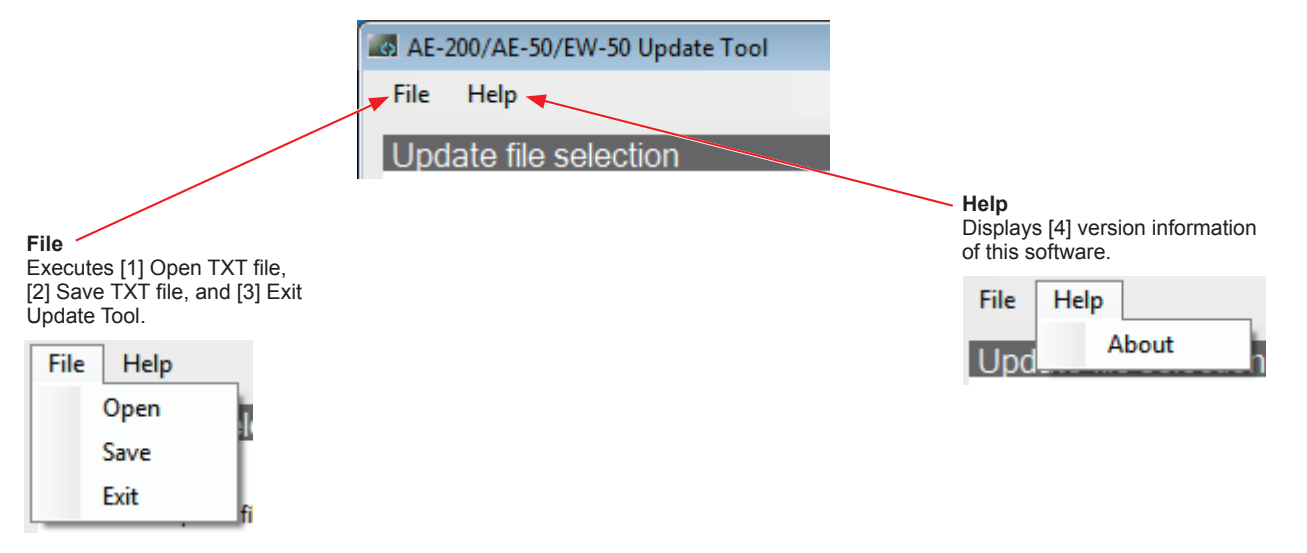

#### **[1] Open TXT file**

Click [File] > [Open] in the menu bar to load the TXT file in which the destination IP addresses are entered.

#### **[2] Save TXT file**

Click [File] > [Save] in the menu bar to save the IP addresses that are entered in the IP address setting area on the PC.

#### **[3] Exit Update Tool**

Click [File] > [Exit] in the menu bar to exit the Update Tool.

#### **[4] Version information**

Click [Help] > [About] in the menu bar to display the version of the current Update Tool. (The sample screen below is a screen when the Update Tool is Ver. 1.00.)

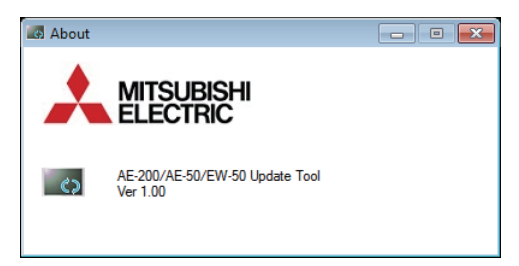

# <span id="page-12-0"></span>**3-2. Inputting the IP addresses of centralized controllers**

#### **3-2-1. When inputting IP addresses directly**

#### Procedures

1. Enter the IP address of the centralized controller to be updated in each "Destination IP address" column.

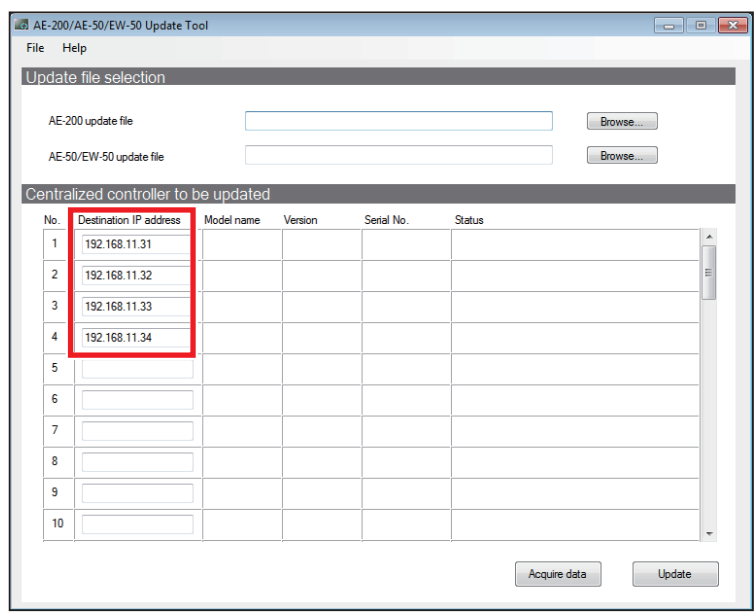

#### **Important**

• Enter the IP address in one-byte characters in the following formula. [XXX.XXX.XXX.XXX] (XXX: Integer number between 0 and 255) Example: [192.168.1.1] Do not enter any characters other than the above (including tab and space).

#### **3-2-2. When loading IP addresses from TXT file**

#### **Note**

• The Update Tool can load the IP addresses of the centralized controllers that were entered in the TXT file.

#### Procedures

1. Using a notepad etc, create a file of the IP address data of the centralized controllers in a TXT file.

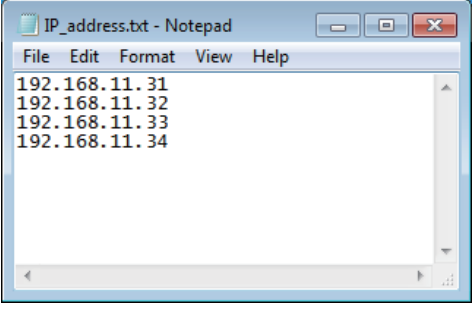

#### **Note**

- Up to 50 IP addresses can be loaded.
- When only line feed is inserted, it will appear as a blank line.

#### **Important**

• Enter the IP address in one-byte characters in the following formula.

[XXX.XXX.XXX.XXX] (XXX: Integer number between 0 and 255) Example: [192.168.1.1]

Do not enter any characters other than the above (including tab and space).

#### 2. Click [File] > [Open].

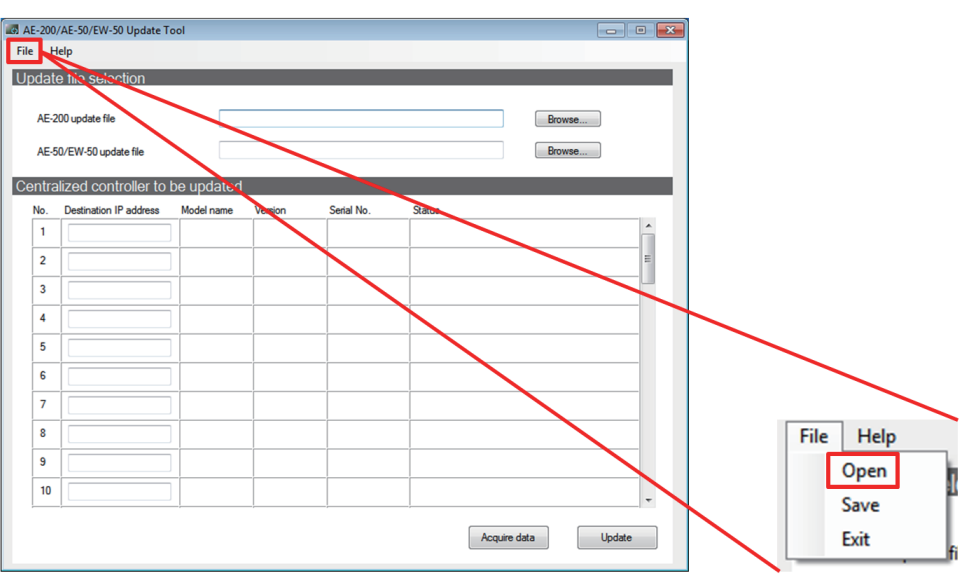

3. A screen to select a file will appear. Select the TXT file that was created in step 1 above, and click [Open].

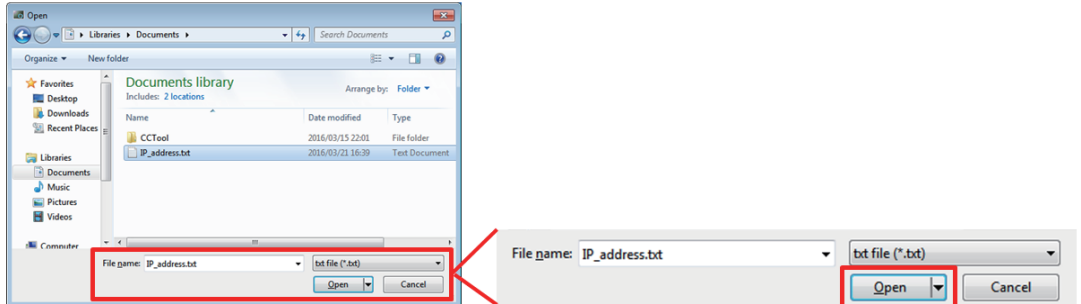

4. The IP addresses of the centralized controllers to be updated will be loaded and displayed in the "Destination IP address" column.

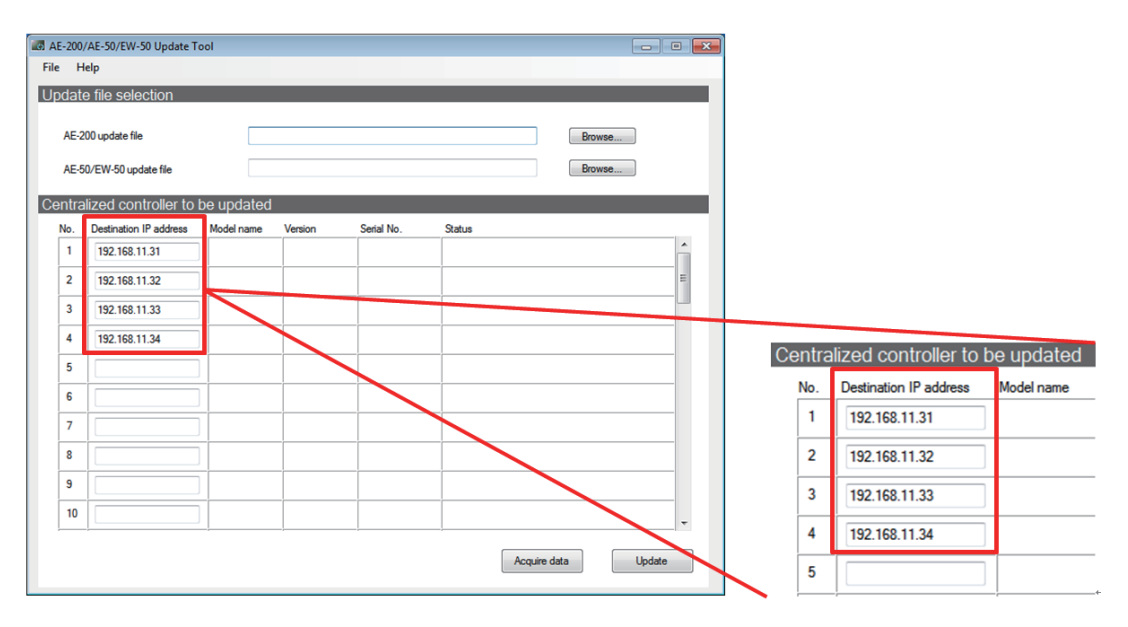

# <span id="page-14-0"></span>**3-3. Checking the versions of the centralized controllers**

#### Procedures

1. Click [Acquire data].

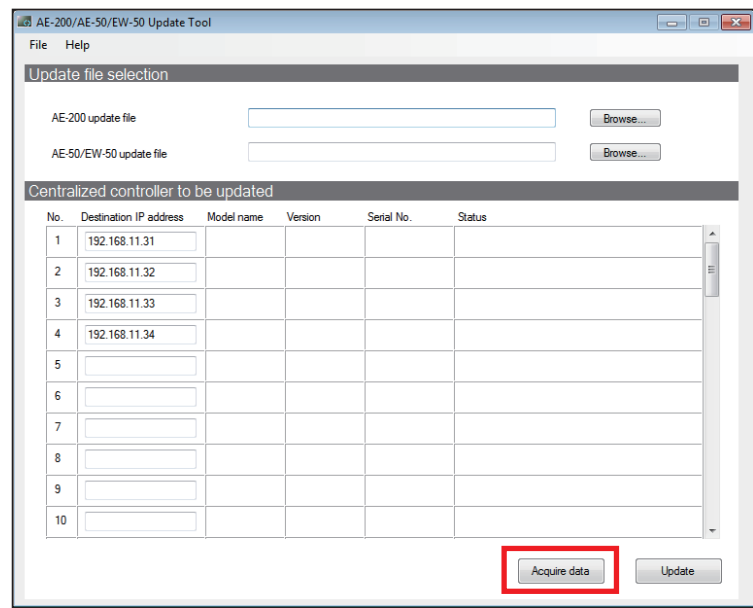

2. The information shown in the next page will appear in the "Status" column for each destination IP address.

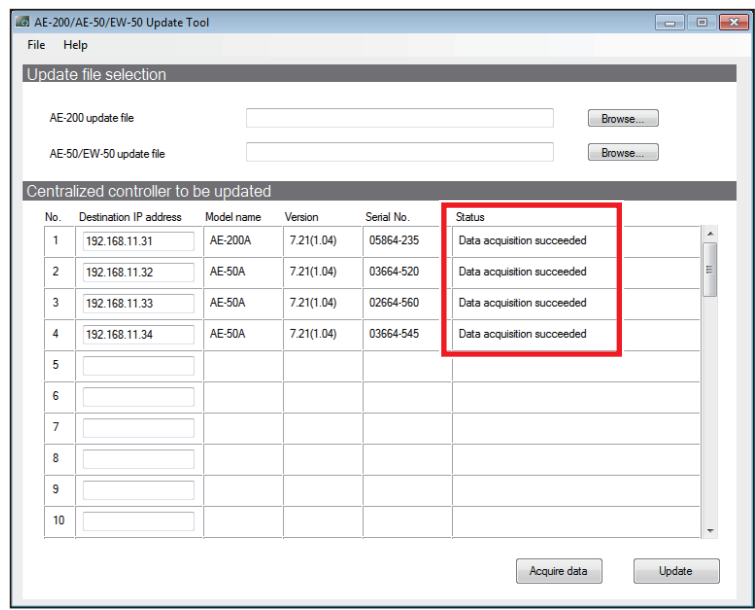

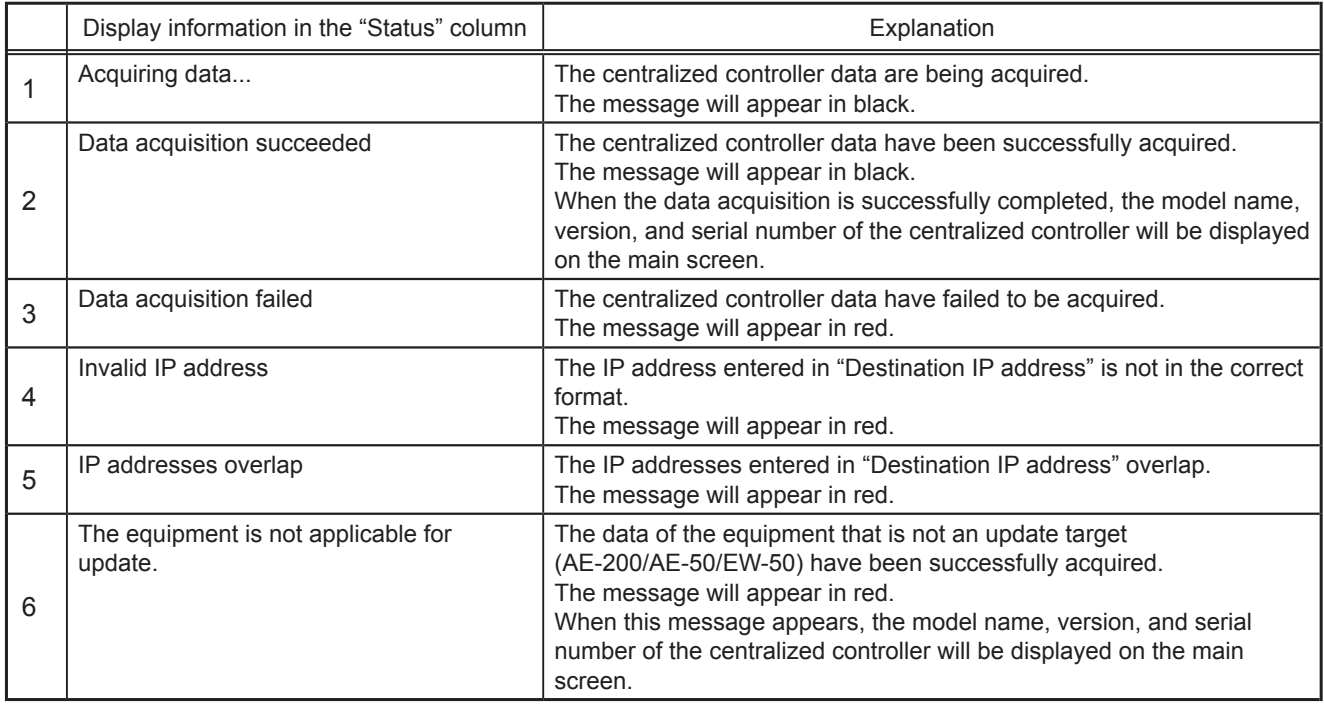

**Note** 

• When "Data acquisition failed," "Invalid IP address," or "IP addresses overlap" appears in the "Status" column of the main screen, refer to section 4 "Troubleshooting".

• On the main screen, the centralized controller model name is displayed in "Model name," the current software version of the centralized controller is displayed in "Version," and the centralized controller serial number is displayed in "Serial No.".

#### **Important**

• Do not click  $\mathbf{X}$  at the top right corner of the main screen while the data is being acquired.

# <span id="page-16-0"></span>**3-4. Selecting the update file**

#### Procedures

1. Click [Browse...].

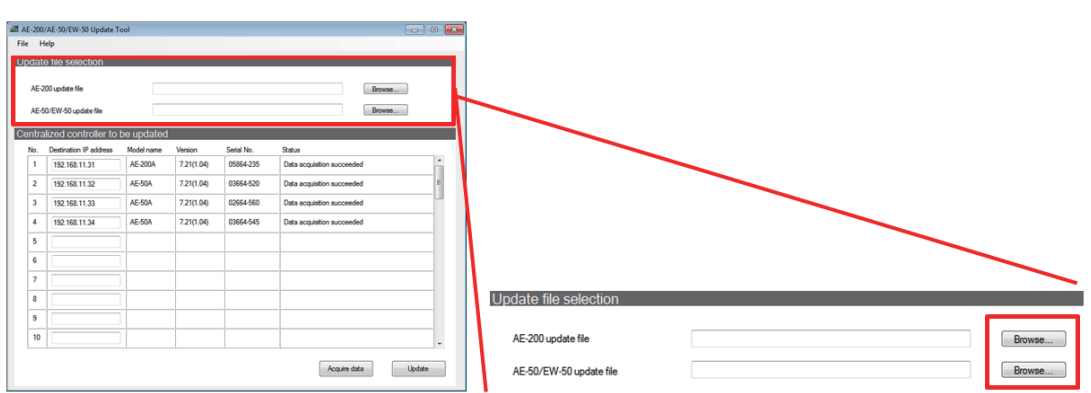

2. A screen to select a file will appear. Select the update file, and click [Open].

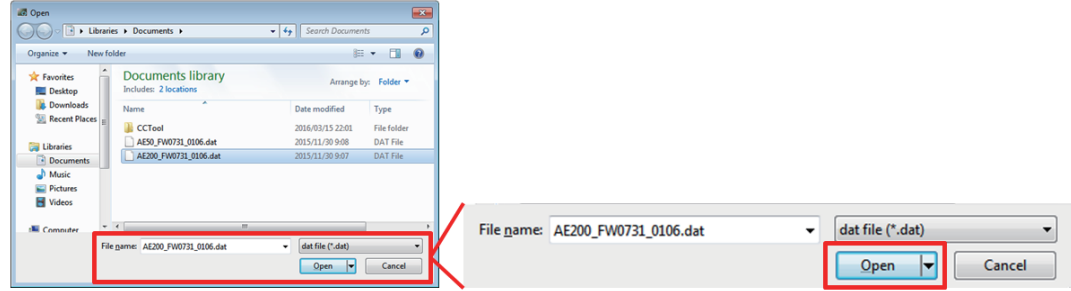

3. If the update file exists, the file name will be displayed in the text box.

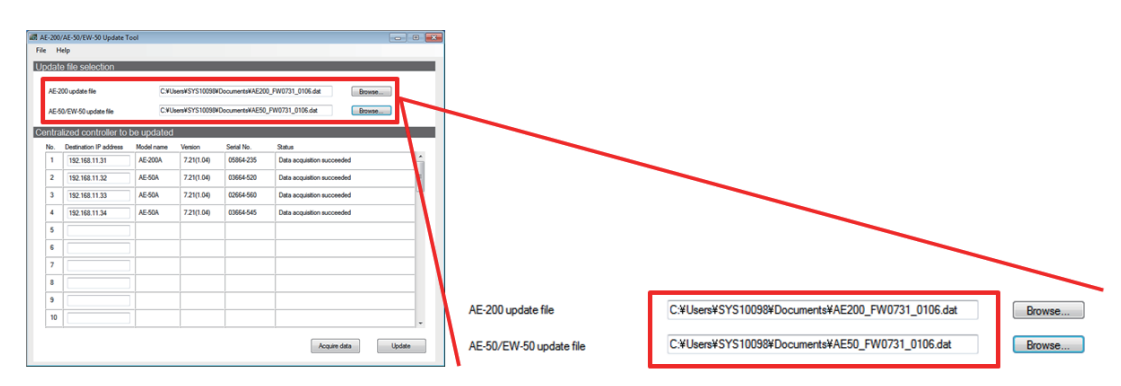

**Note** 

- Select "AE200\_FW####\_\*\*\*\*.dat" for an update file for AE-200. (####: software version)
- Select "AE50\_FW####\_\*\*\*\*.dat" for an update file for AE-50/EW-50. (####: software version)

# <span id="page-17-0"></span>**3-5. Updating the centralized controllers**

#### Procedures

1. Click [Update] to display the "Authentication information input" screen.

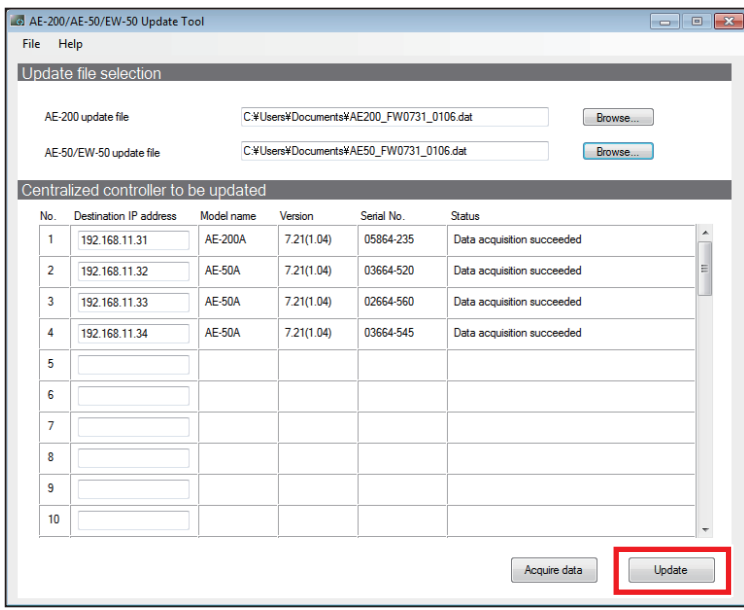

2. Enter the ID and password for initial settings for the centralized controller to be updated. If the ID and password are the same as the ones for the centralized controller No. 1, check the checkbox next to [Same as No. 1].

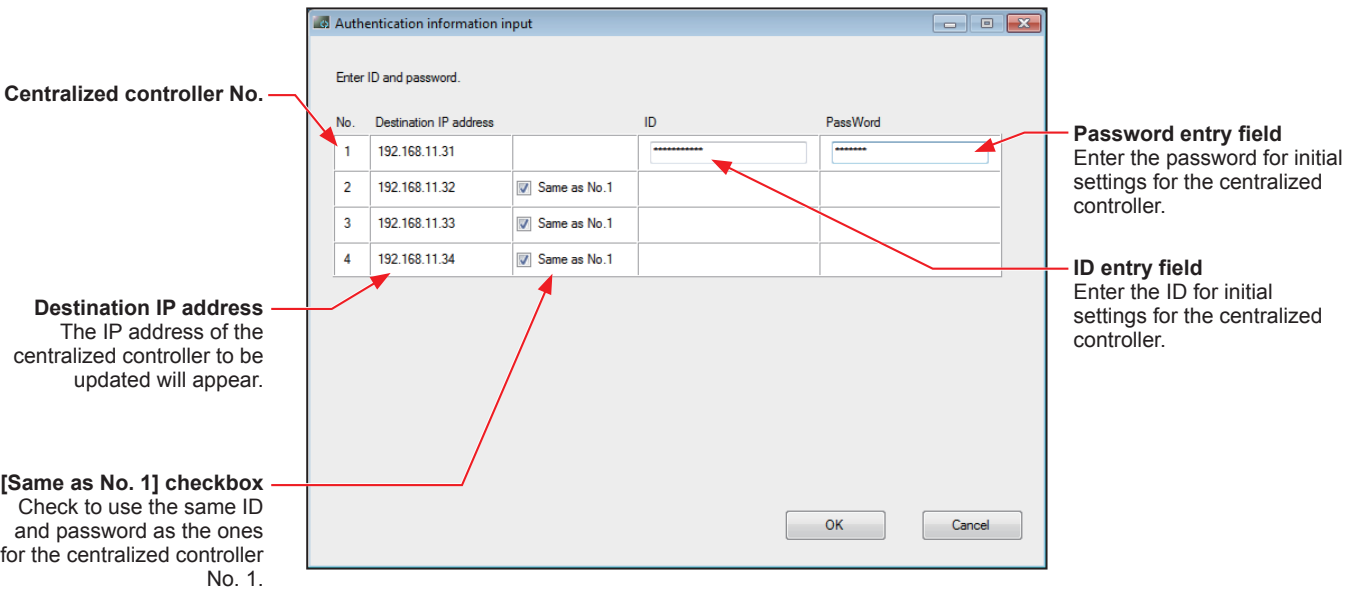

**Note** 

- For No. 2 or later, even when the IP address is not displayed in the "Destination IP address" column of No. 1, if [Same as No. 1] is checked, the same ID and password as the ones for No. 1 can be used.
- 3. Click [OK] on the "Authentication information input" screen. The screen will close and the update will start.

4. The update status will appear in the "Status" column of the main screen.

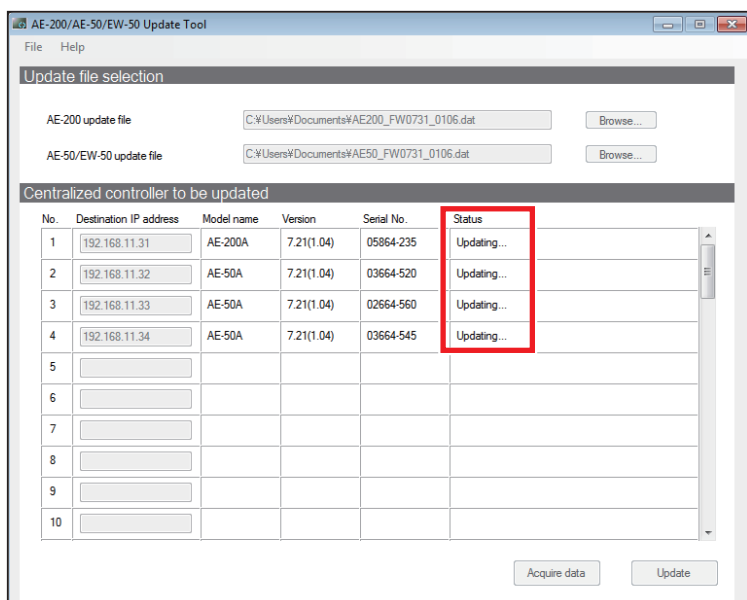

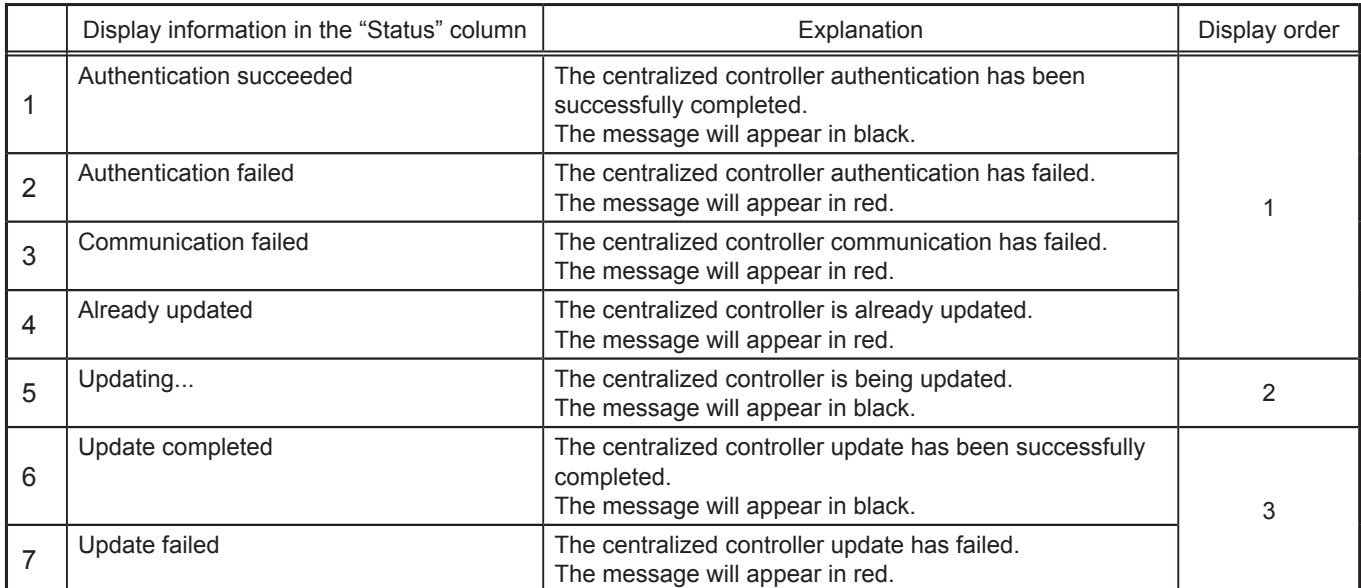

#### **Note**

• The following is the approximate time required for update. The time varies with the number of centralized controllers and software versions.

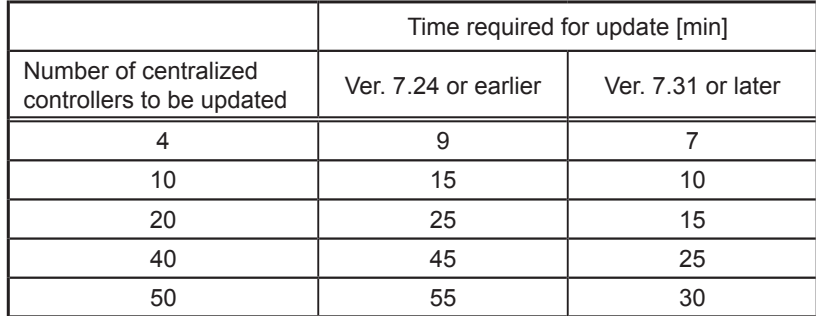

• The following centralized controllers will not be updated.

- No destination IP address is entered.
- "The equipment is not applicable for update." or "Already updated" is displayed in the "Status" column of the main screen.
- When "Authentication failed," "Communication failed," or "Update failed" appears in the "Status" column of the main screen, refer to section 4 "Troubleshooting".
- The following 7905 error message may appear on the AE-200 during the update process if the software versions of AE-200 and all AE-50/EW-50 that are connected to the AE-200 temporarily do not match.
- \* The error will automatically be reset when the software versions match.

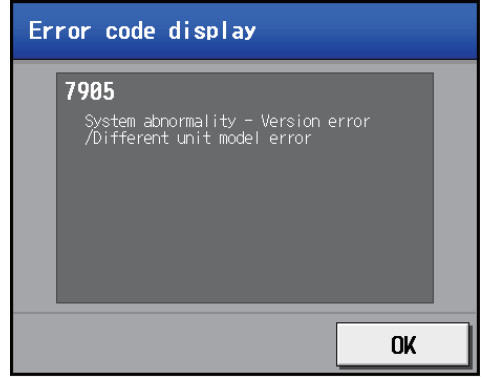

**Important**

• Do not click **at the top right corner of the main screen**, disconnect the LAN cable, or turn off the power to the AE-200/AE-50/EW-50 during the update process.

# <span id="page-20-0"></span>**3-6. Saving the IP addresses of centralized controllers**

1. Click [File] > [Save].

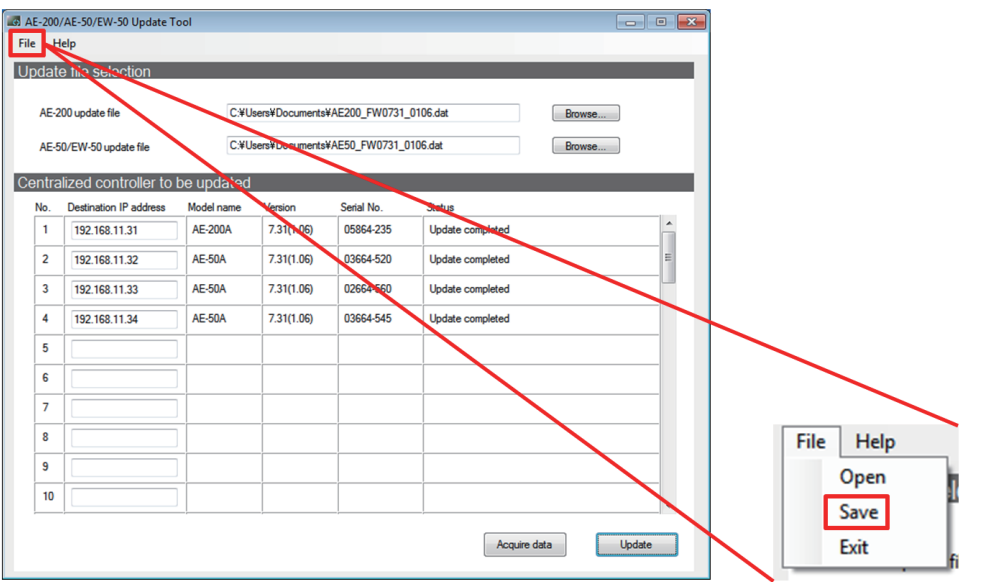

2. A screen to select a file will appear. Specify any arbitrary name in "File name", and click [Save].

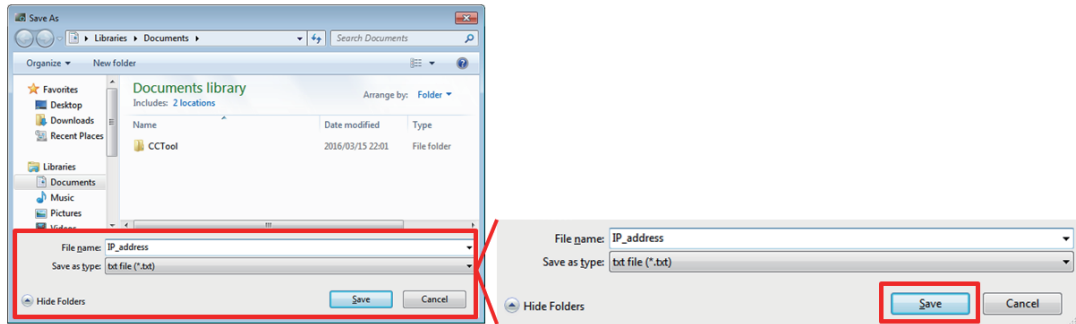

**Note** 

• When the saving the IP addresses is completed, the following window will appear.

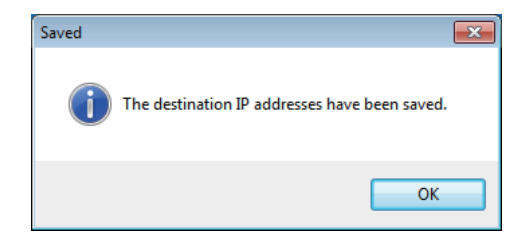

# <span id="page-21-0"></span>**4. Troubleshooting**

See the table below and troubleshoot accordingly.

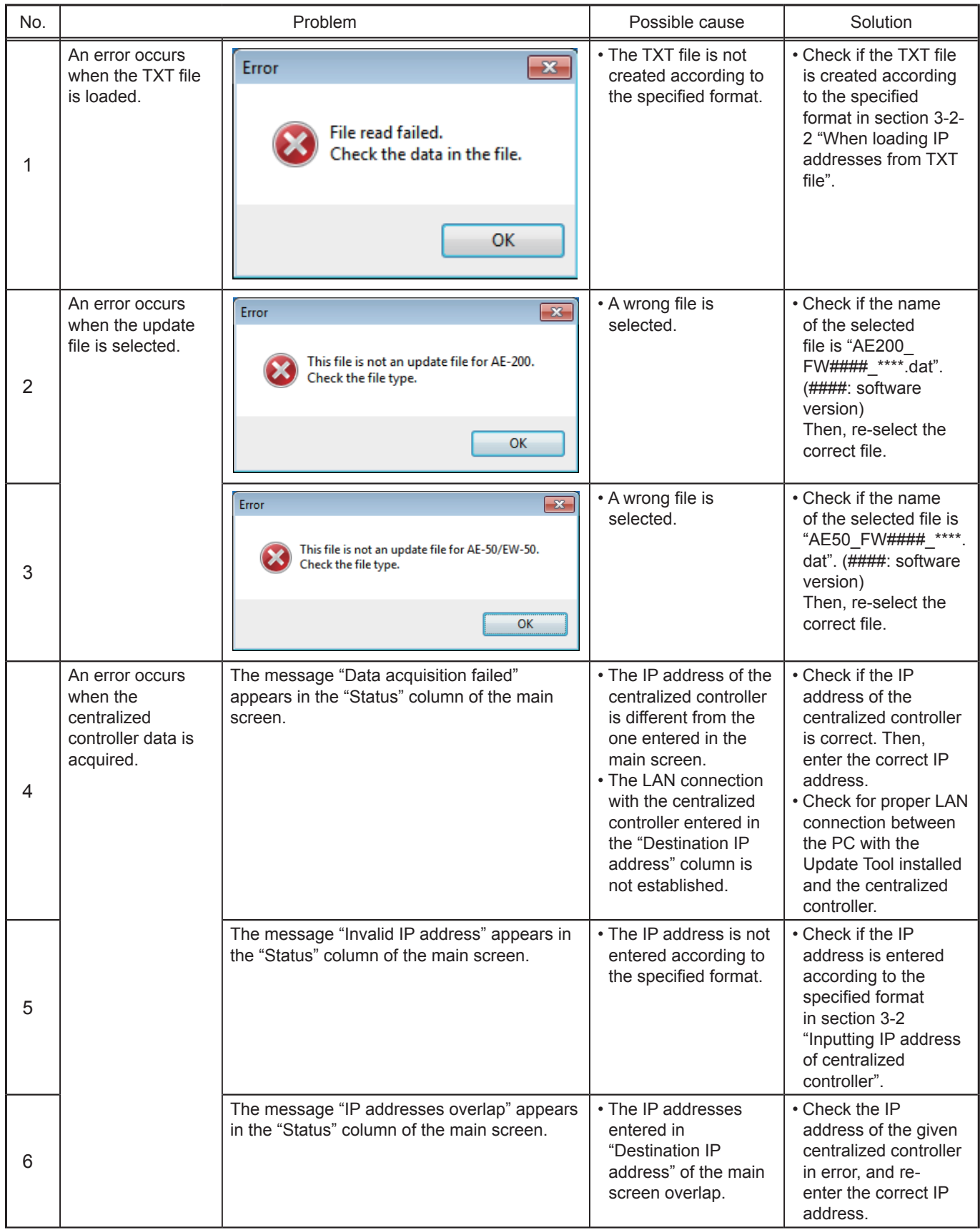

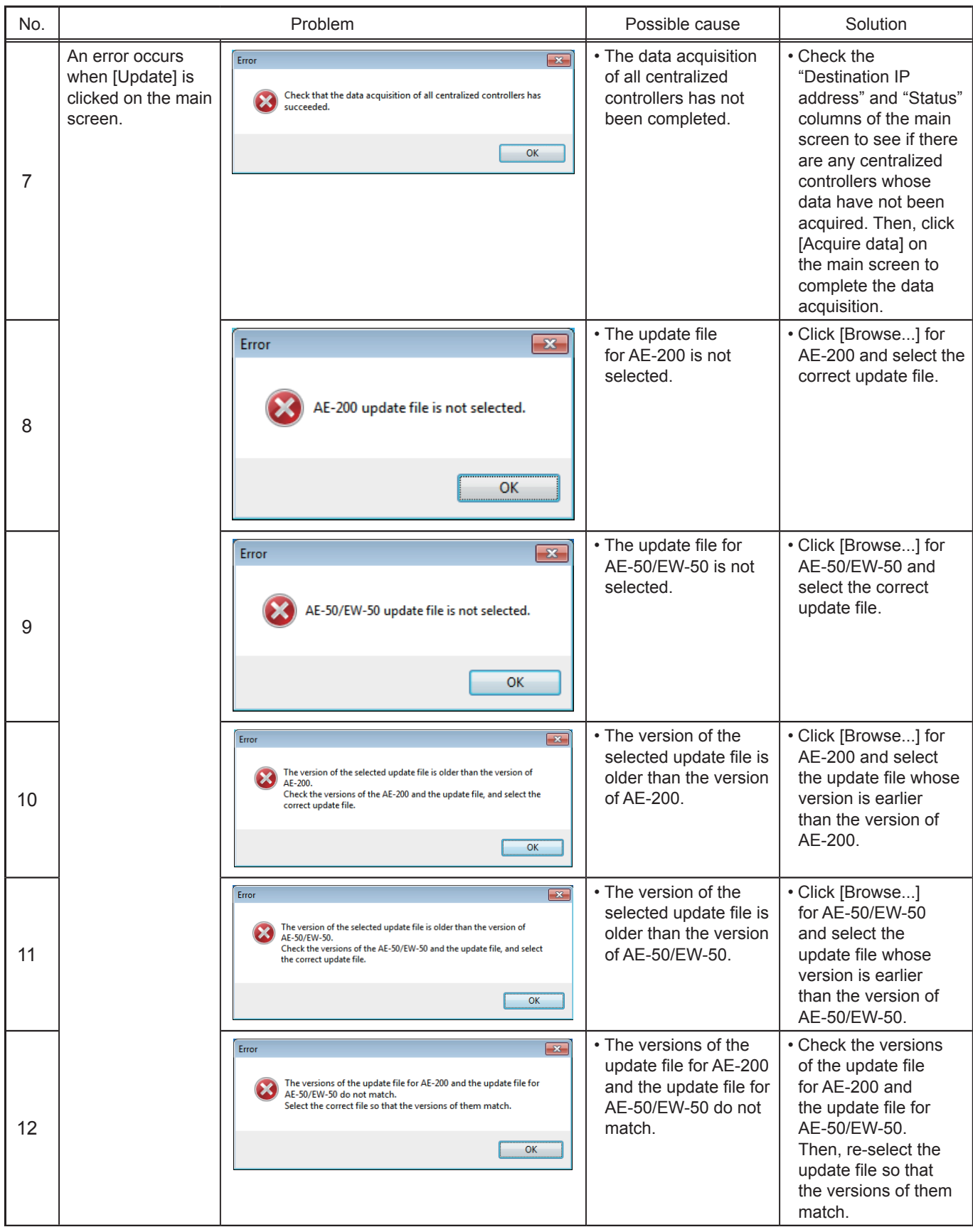

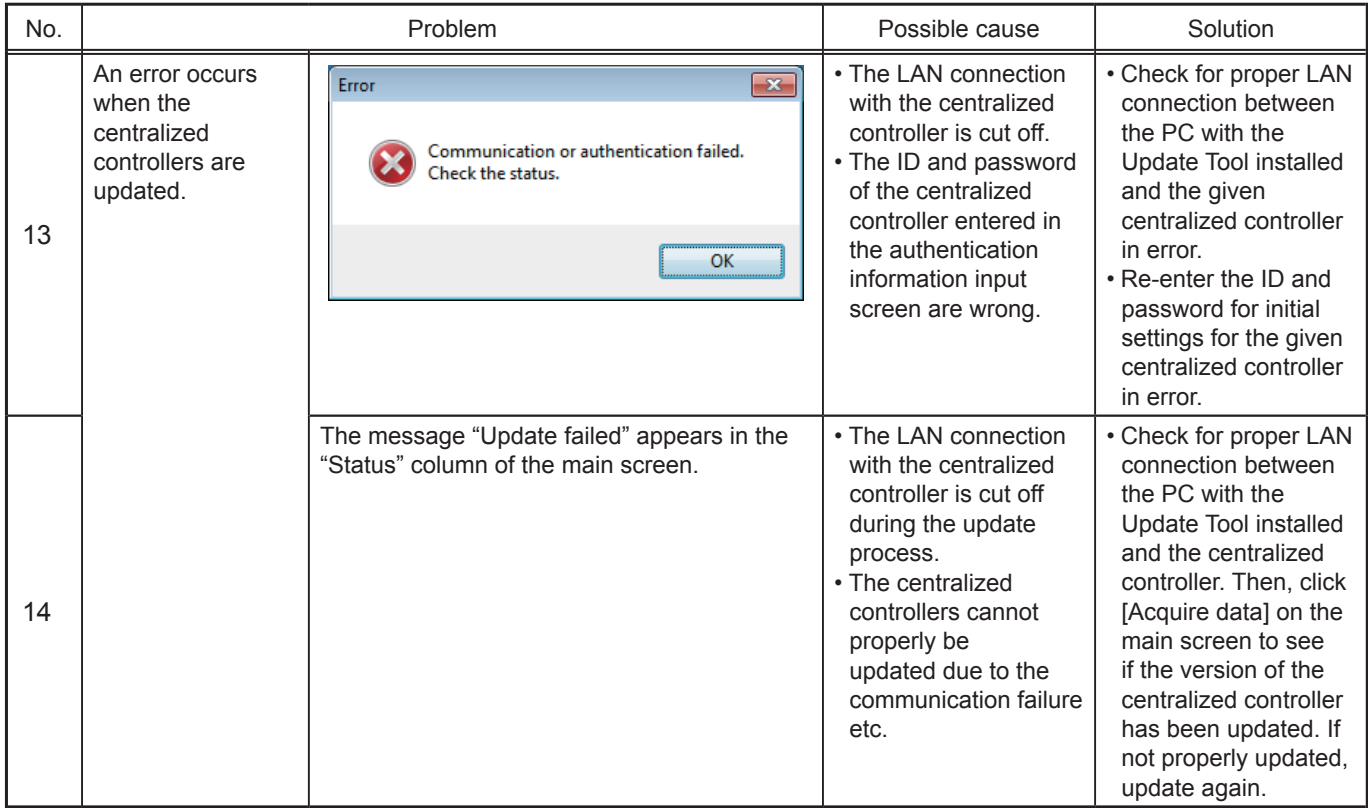

This product is designed and intended for use in the residential, commercial and light-industrial environment.

The product at hand is based on the following EU regulations:

- • Low Voltage Directive 2014/35/EU
- Electromagnetic Compatibility Directive 2014/30/EU
- Restriction of Hazardous Substances 2011/65/EU

Please be sure to put the contact address/telephone number on this manual before handing it to the customer.

# **MITSUBISHI ELECTRIC CORPORATION**

HEAD OFFICE: TOKYO BLDG., 2-7-3, MARUNOUCHI, CHIYODA-KU, TOKYO 100-8310, JAPAN MANUFACTURER: MITSUBISHI ELECTRIC CORPORATION Air-conditioning & Refrigeration Systems Works 5-66, Tebira 6 Chome, Wakayama-city, 640-8686, Japan WT08302X01